## **APAR MANUAL**

(Guideline for online submission of APAR)

LOGIN into the Portal (https://www.gsi.gov.in)

GO to HOME

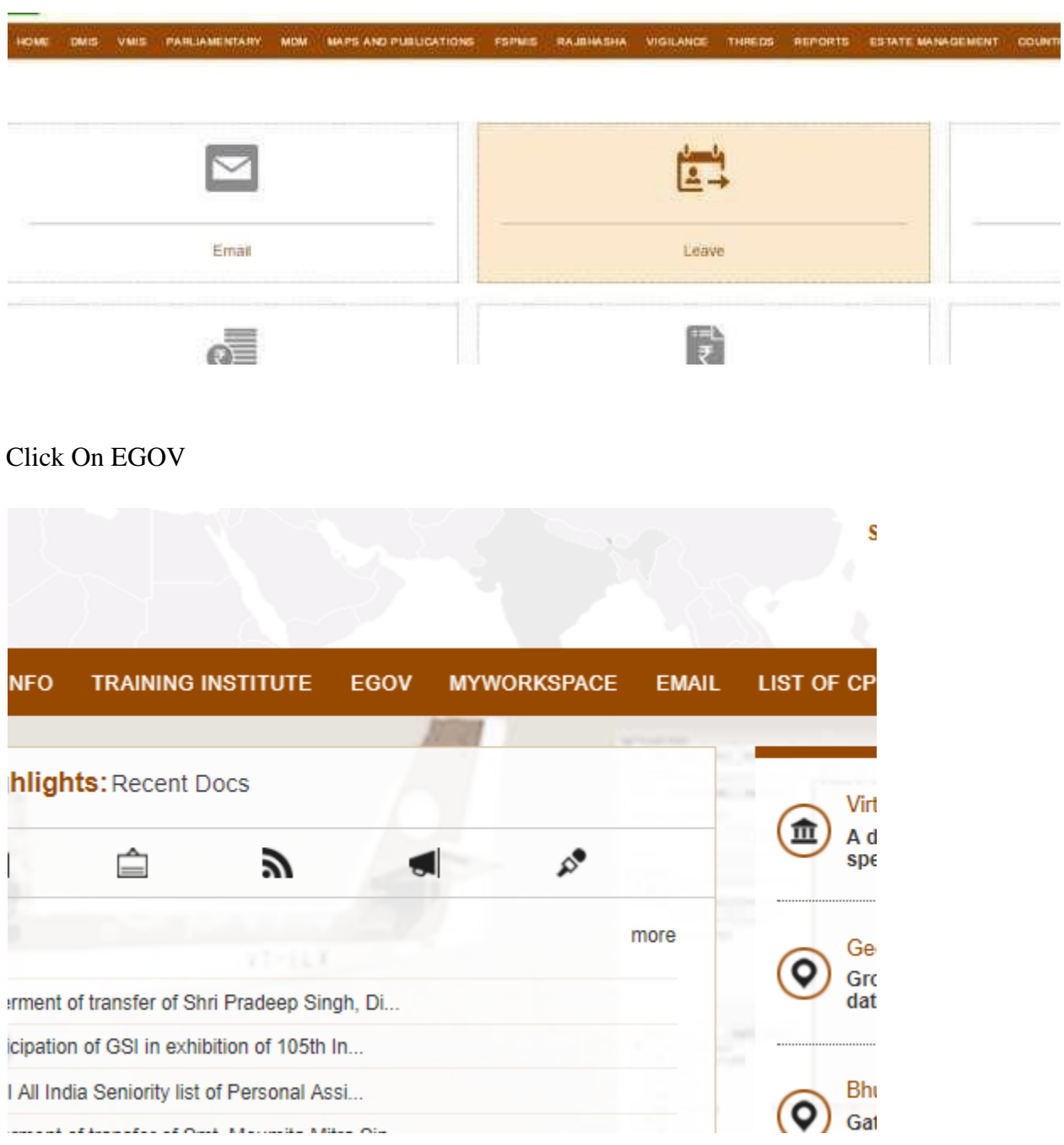

### CLICK ON HRMS

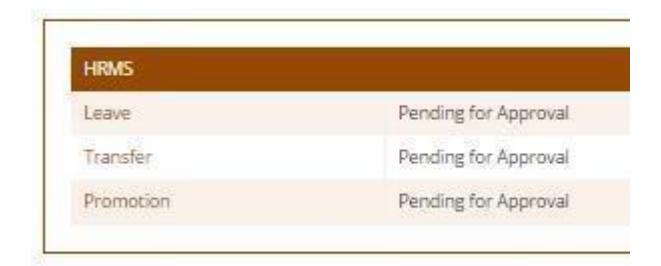

**Important Instructions:** Kindly read the following carefully before submitting the APAR Form to avoid any *inconvenience* or *error* in submission:

*1. Access the 'Appraisal' Link in HRMS*

HRMS-Appraisal-Submit APAR

Click On 'Submit APAR' link.

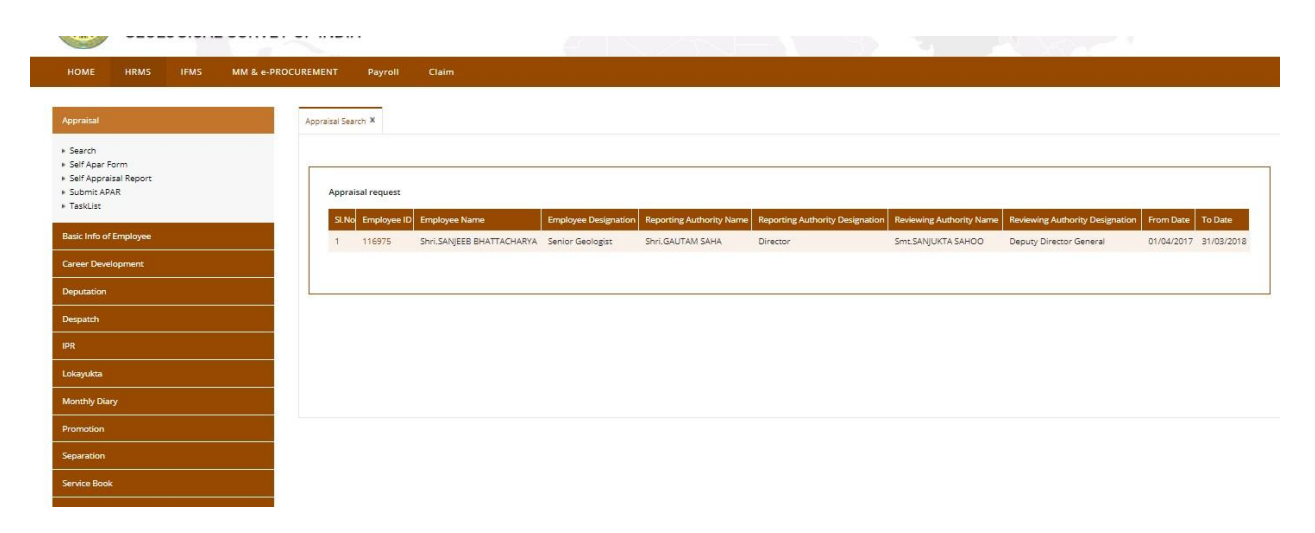

From this year, Employee's Designation, Reporting Officer's Name and Designation and Reviewing Officer's Designation will be displayed along with the **Period (from date and to date)** on clicking on the 'Submit APAR'.

Employees need to check their Reporting Hierarchy here. If they find any discrepancy here, they need to contact the nodal officers of their respective APAR cell.

Suppose on clicking the 'Submit APAR' link, no data is getting displayed then the employee need to contact the nodal officers of their respective APAR cell.

If an employee's Reporting Period is less than 3 months, then a message will be displayed against the same row. Employee need not have to fill APAR for the same period.

#### *2. Appraisal: Fill individual Self Assessment Form.*

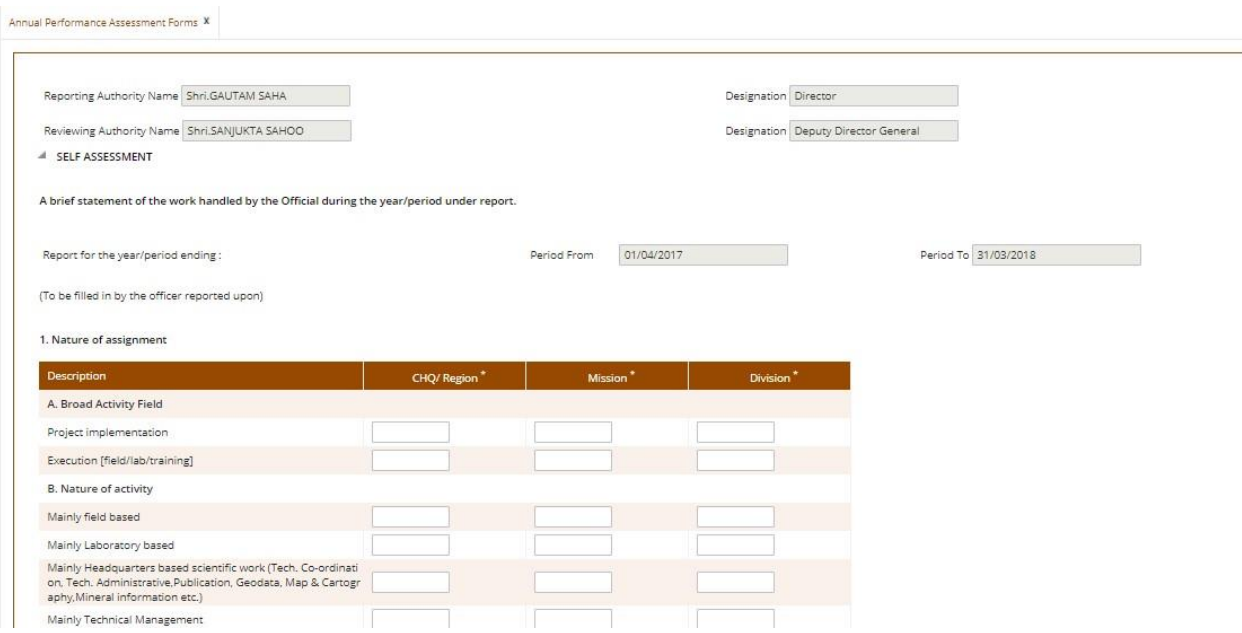

#### **Note: Please fill the mandatory fields with any value and Save the form if you don't want to submit your form in one go.**

The above form will open based on the Designations and Stream of an individual employee. If there is any discrepancy in the form that you are viewing, please contact **OCBIS Helpdesk**.

#### *Important: For employees who are also Reporting Officer of other employees, checking the list of subordinate employees is essential. This list is auto-populated and can be seen within the selfassessment form itself.*

If the list is not fully correct, contact Helpdesk for rectification.

### **DO NOT SUBMIT Self-Assessment Form till rectification is completed.**

**Contact Helpdesk before submission- [IP Phone:10013/10014,** 

**email:ocbis.helpdesk@gsi.gov.in] Strictly follow the instruction of the helpdesk.** 

# *3. Reporting Authority Remarks*

On submitting the form it will come in the Tasklist of Appraisal of the Reporting Authority. Below is the form:

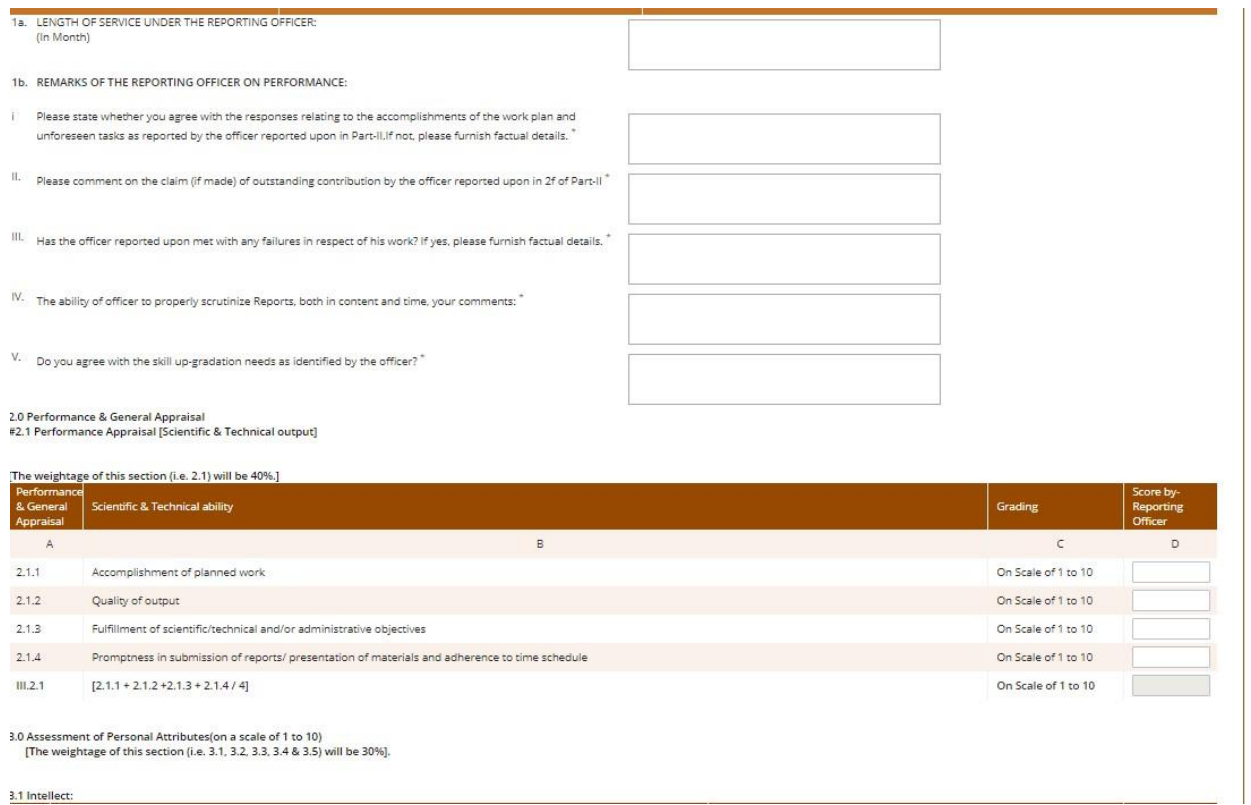

## *4. Reviewing Authority Remarks*

On Submitting the form by the Reporting Authority, it will come into the Tasklist of the Reviewing Authority.

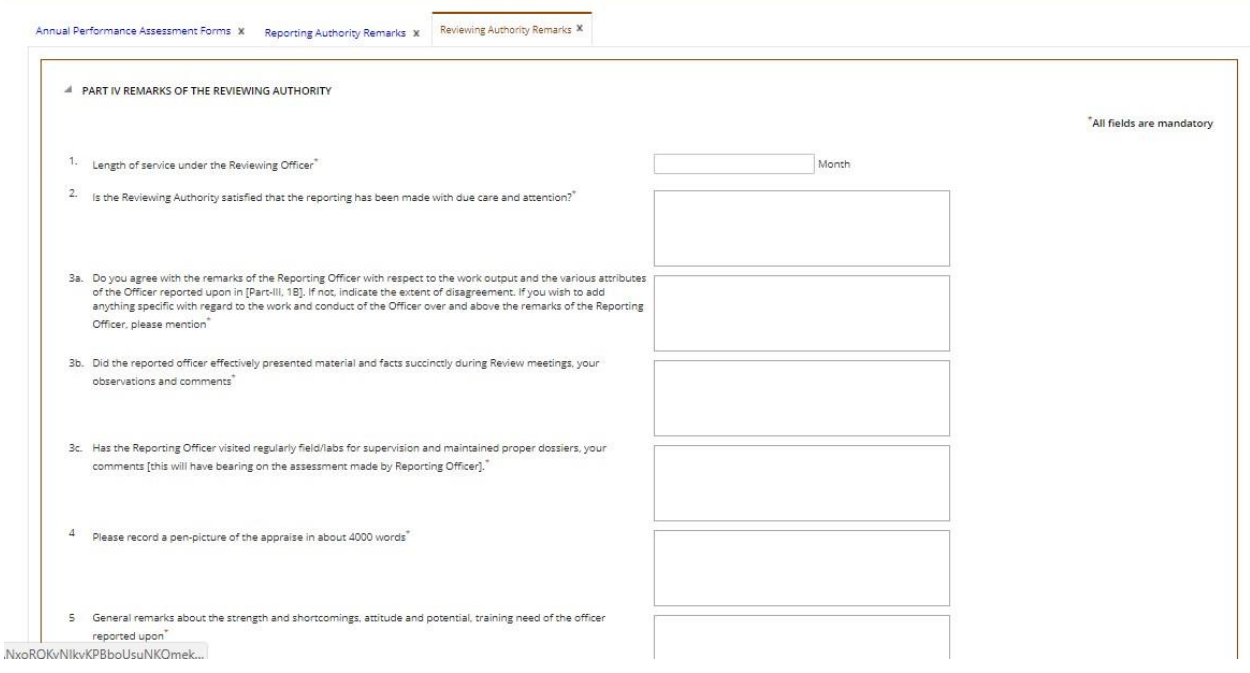

- ➢ Next it will go to the Section-In-Charge of APAR cell. He / she will send the communication to employee for Agreement / Disagreement.
- ➢ Employee will Agree / Disagree the same. On agreement, the APAR goes back to the APAR Cell and the process ends.

Employee can download the form once his/her APAR is Submitted.

Go to Search and click on the Reference No.

Employee can download the Report by clicking on the '**Annual Performance and Assessment Report**' under Reports Column.

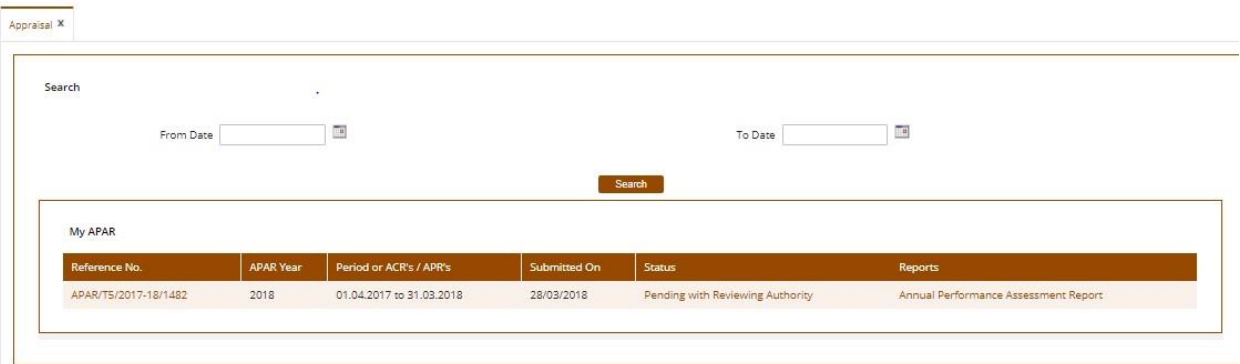

Employee can also check the name of the employee with whom his/her APAR is pending by clicking on the link below the '**Status'** column.with APAR search screen